## Philips PocketCam

**Instrucciones de uso** 

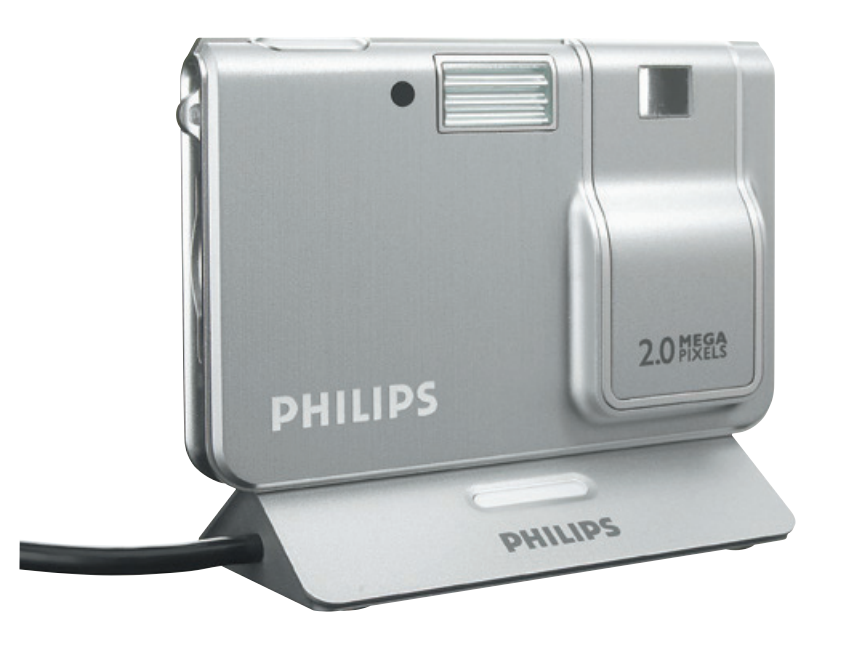

# **PHILIPS**

### **Introducción**

### **Philips PocketCam DSC 2000K**

La Philips PocketCam DSC 2000K que ha adquirido está fabricada de acuerdo con los más altos estándares, lo que le garantiza un funcionamiento sin problemas durante años. Esta nueva cámara digital es el medio más avanzado de capturar fotos de alta calidad de forma rápida y fácil en el PC.

Lea atentamente las siguientes instrucciones, ya que proporcionan una descripción detallada del proceso de instalación y explican el funcionamiento de la Philips PocketCam.

### **Contenido**

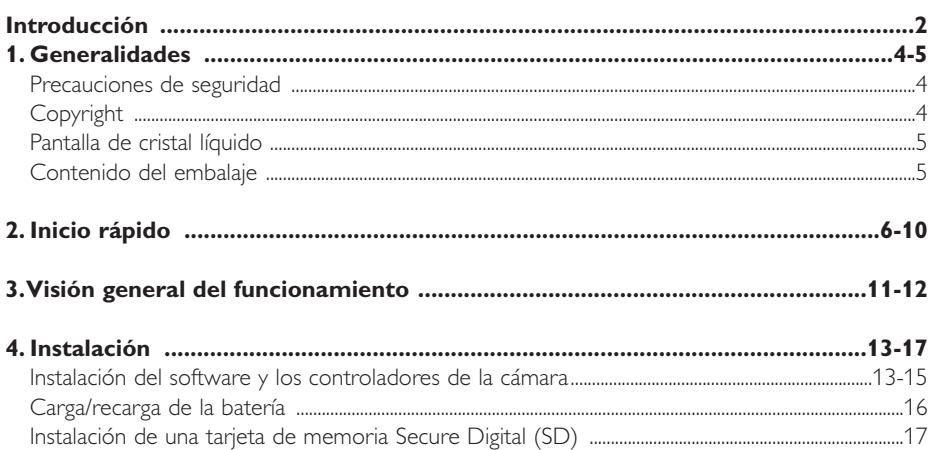

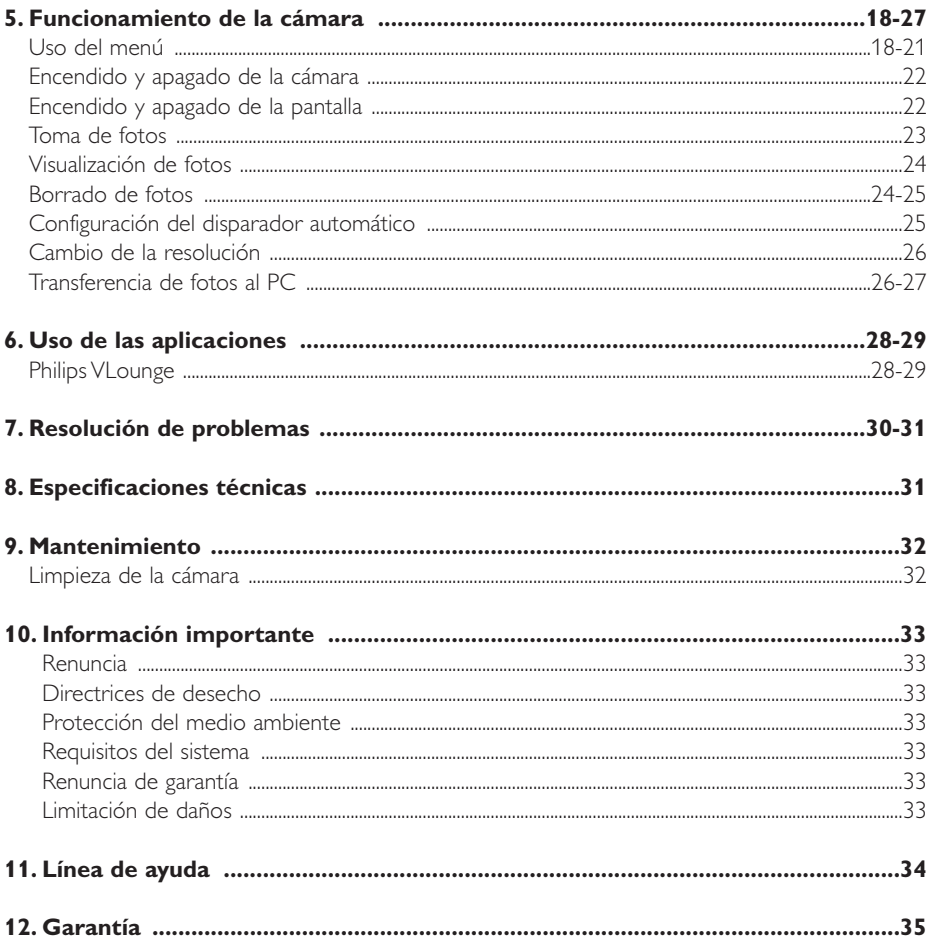

#### **1. Generalidades**

- Lea atentamente las siguientes instrucciones y consérvelas para futuras consultas.
- También puede resultar útil tener las instrucciones del PC a mano, en caso de consulta.

#### **Precauciones de seguridad**

Siga estas instrucciones para asegurarse de que la cámara se utiliza de forma segura y evitar posibles daños.

- No utilice la cámara en entornos diferentes a los establecidos a continuación: temperatura: de 0 °C a 40 °C, humedad relativa:  $45\% \sim 85\%$ .
- No utilice la cámara en/cerca de:
	- exposición directa a la luz del sol;
	- entornos con mucho polvo y muy húmedos;
	- cualquier tipo de fuente de calor;
- Si la cámara se moja, séquela con un paño suave tan pronto como sea posible.
- El agua salada puede ocasionar daños graves a la cámara.
- Si el objetivo o el visor se ensucia, utilice el cepillo para objetivo o un paño suave para limpiarlo. NO toque el objetivo con los dedos.
- Limpie el exterior de la cámara con un paño suave.
- NO utilice líquidos limpiadores que contengan alcohol, alcohol desnaturalizado, amoniaco, etc.
- NO intente desmontar o reparar la cámara usted mismo. No abra la cámara. En caso de dificultades técnicas, devuélvalo a su distribuidor Philips.
- NO utilice la cámara en el exterior si está lloviendo o nevando.
- NO utilice la cámara en el cuarto de baño.
- Proteja la cámara de aceites, vapor, condensación, humedad y polvo.
- Nunca enfoque el objetivo hacia el sol.

### **Copyright**

Copyright© 2003 por Philips Consumer Electronics B.V. Reservados todos los derechos. Ninguna sección de esta publicación se podrá reproducir, transmitir, transcribir, almacenar en un sistema de recuperación o traducir a otro idioma o lenguaje de programación, bajo ningún medio o forma, ya sea electrónico, mecánico, magnético, óptico, químico, manual o cualquier otro, sin el consentimiento previo por escrito de Philips. Las marcas y los nombres de productos son marcas comerciales o marcas comerciales registradas de sus respectivos propietarios.

### **Pantalla de cristal líquido**

Si la pantalla de cristal líquido (LCD) resulta dañada, tenga especial cuidado con el cristal líquido en el interior del panel. Si se produce alguna de estas situaciones, tome las medidas urgentes indicadas:

- Si el cristal líquido entra en contacto con su piel: limpie la zona afectada con un paño y lávela abundantemente con jabón y agua corriente.
- Si el cristal líquido penetra en su ojo: lave el ojo afectado con agua limpia durante al menos 15 minutos y después acuda a un médico.
- Si ingiere el cristal líquido: lávese la boca con agua abundante. Beba agua en cantidad y provóquese el vómito. Después, acuda a un médico.

### **Contenido del embalaje**

Compruebe que la caja de la Philips PocketCam contiene los siguientes elementos, que le permitirán configurar y utilizar la Philips PocketCam.

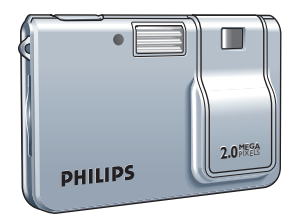

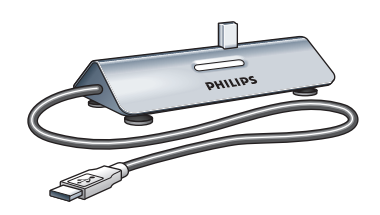

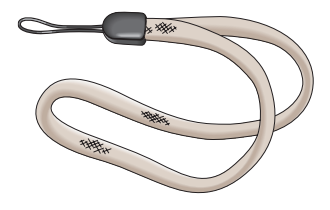

*Philips PocketCam Base de acoplamiento con cable USB incorporado*

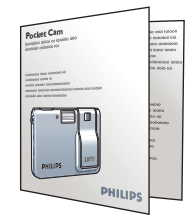

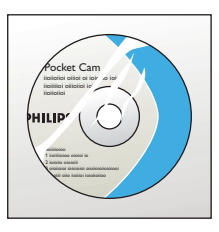

*Correa de mano Guía de instalación rápida CD-ROM con el software de instalación, el software de aplicación y el manual de Philips*

Si falta algún elemento, póngase en contacto con la tienda en que adquirió la cámara. Guarde el embalaje de la cámara en un lugar seguro por si necesita enviarla para su reparación.

### **2. Inicio rápido**

#### *Instalación*

- Desconecte todos los dispositivos USB (excepto el teclado USB y el ratón USB).
- Coloque el CD-ROM de instalación en la unidad de CD-ROM-/DVD del PC.

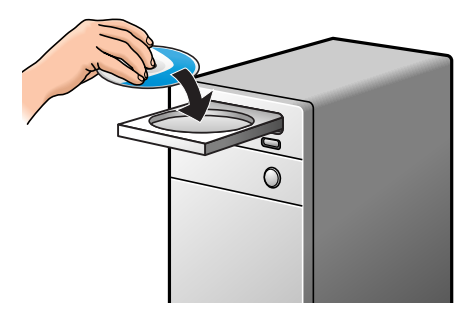

Seleccione un idioma.

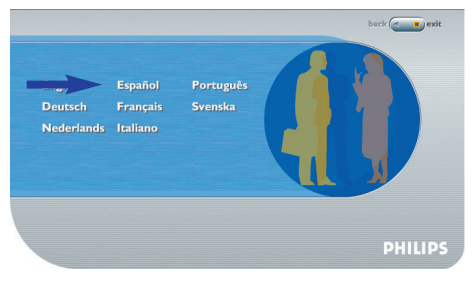

Seleccione 'PocketCam driver' y 'Philips Photo Manager'.

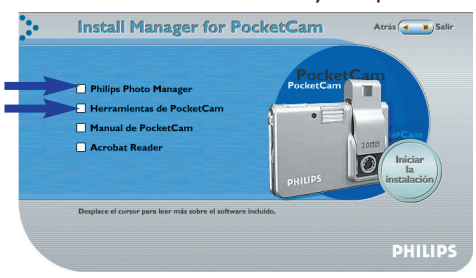

**5** Haga clic en 'Start to install' para empezar la instalación.

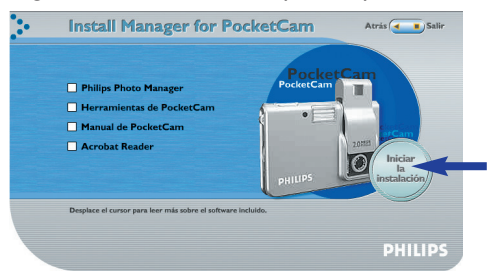

#### *Notas*

- *– Si la pantalla de selección de idioma no aparece automáticamente, abra el Explorador de Windows y haga doble clic en el icono 'Autorun.exe' del directorio del CD-ROM.*
- *Para obtener más información, consulte el capítulo 4,'Instalación'.*

#### *Carga*

- **1** Encienda el PC.
- **2** Asegúrese de ejecutar *en primer lugar* el CD-ROM de instalación, antes de conectar la cámara al PC.
- **3** Conecte el cable USB al puerto USB del PC.
- **4** Conecte el conector USB de la cámara al conector USB de la base de acoplamiento. Empújelo suavemente hasta que quede bien encajado.

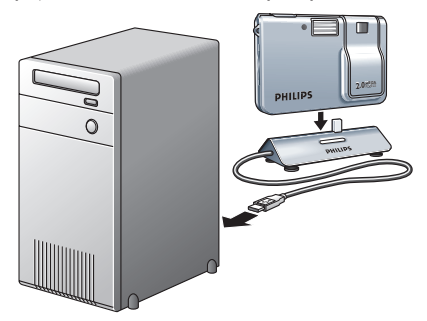

- > Oirá una señal acústica baja y luego alta, y el LED de carga comenzará a parpadear en azul. Ahora la batería está cargada.
- > Cuando la batería esté completamente recargada, el LED de carga permanecerá encendido.

#### *Nota*

*– Para obtener más información, consulte el capítulo 4,'Instalación'.*

#### *Toma de fotos*

**1** Mueva hacia arriba la parte deslizante para encender la cámara y descubrir el objetivo.

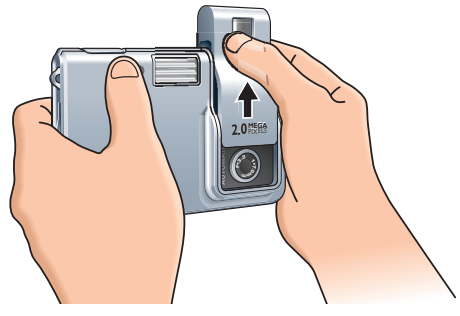

#### **2** Use la pantalla para ver el sujeto.

También puede usar la marca de encuadre del visor para centrar la imagen que desea fotografiar.

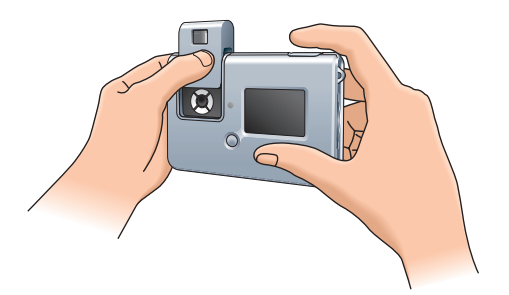

**3** Pulse el disparador.

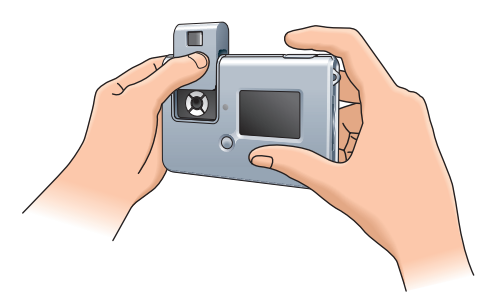

> Oirá una señal acústica cuando se tome una foto.

#### *Transferencia de fotos al PC*

- **1** Asegúrese de que el PC está encendido y de que ha instalado 'PocketCam driver' y 'Philips Photo Manager'.
- **2** Conecte el cable USB al puerto USB del PC.
- **3** Conecte el conector USB de la cámara al conector USB de la base de acoplamiento. Empújelo suavemente hasta que quede bien encajado.

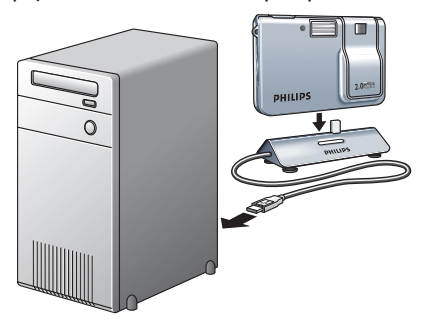

- > Oirá una señal acústica baja y luego alta, y el LED de carga comenzará a parpadear en azul. Desde ahora, la cámara recibirá alimentación del PC.
- > El LED USB parpadea en rojo lentamente. Una vez establecida la conexión USB, el LED USB permanece encendido.
- > La cámara se enciende automáticamente.
- > Se muestra la pantalla Philips PocketCam.

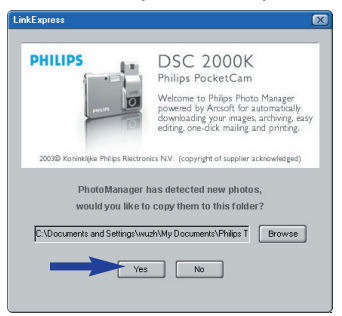

- **4** Si desea iniciar la transferencia, pulse 'YES'.
- > Aparecerá la siguiente pantalla.

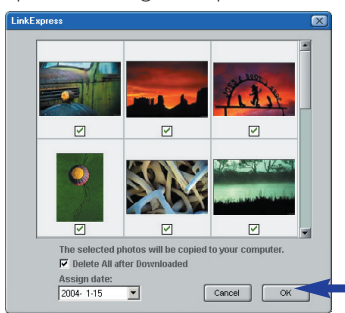

- **5** Seleccione las fotos que desea transferir y pulse 'OK'.
- > Durante la transferencia el LED USB parpadea en rojo rápidamente.
- > Si la transferencia se ha completado, aparecerá la siguiente pantalla.

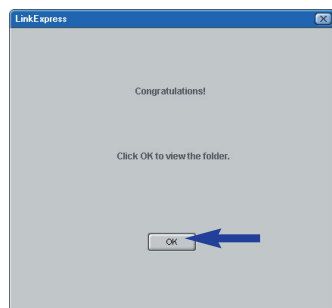

#### *Notas*

- *– Si la pantalla 'Philips PocketCam' no aparece, inicie 'Philips Photo Manager' y haga clic en el icono 'Get Photo' (Obtener foto). Seleccione la cámara (Philips PocketCam) para iniciar la transferencia.*
- *Para obtener más información sobre la transferencia de fotos, consulte 'Transferencia de fotos al PC' en '5. Funcionamiento de la cámara'.*

### **3.Visión general del funcionamiento**

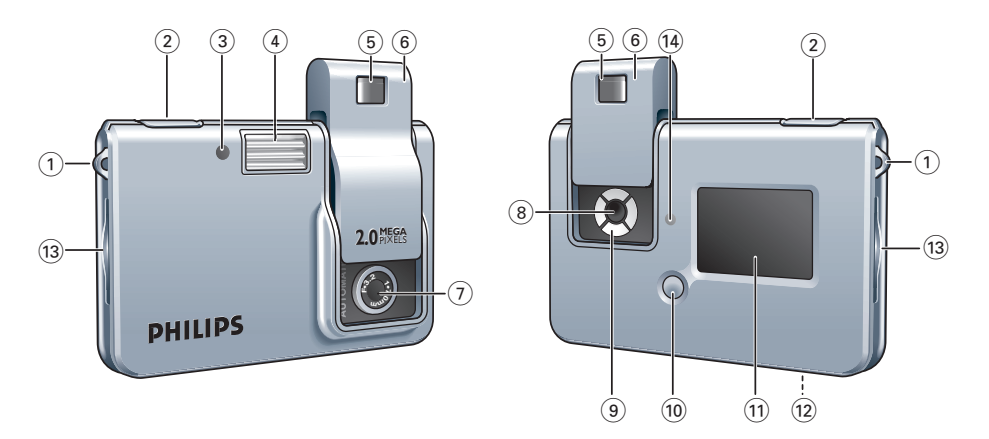

**1 Orificio para correa** 

#### **2 Disparador**

para tomar fotos

#### **3 LED de disparador automático/carga baja/USB**

- parpadea en rojo cuando se necesita recargar inmediatamente la batería
- parpadea en rojo en el modo de disparador automático
- parpadea en rojo lentamente cuando se establece la conexión USB
- se ilumina en rojo una vez establecida la conexión USB

#### **4 Tubo del flash**

**5 Visor**

permite encuadrar el sujeto de la foto

#### **6 Parte deslizante de encendido/apagado - Tapa del objetivo** apaga y enciende la cámara y protege el objetivo

**7 Objetivo** 

#### **8 Botón de modo**

selecciona el modo de cámara deseado:

- modo de disparo: para tomar fotos
- modo de reproducción: para visualizar y borrar las fotos

#### **9 Botones de menú**

- Menú: para activar el modo de menú y guardar las selecciones
- 3/4 (arriba/abajo): para desplazarse por los submenús
- Selección: para desplazarse por las opciones de menú

#### **10 Botón LCD**

- para encender y apagar la pantalla
- para ocultar o mostrar las indicaciones de la pantalla

#### **11 Pantalla**

– se ilumina cuando se enciende la cámara

– informa al usuario sobre el estado actual de la cámara:

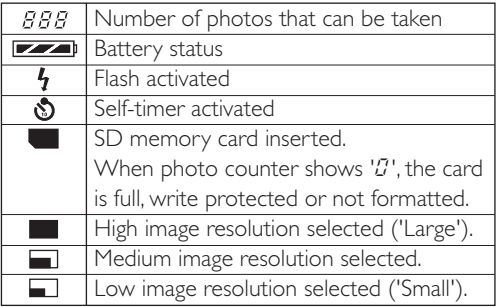

#### **12 Puerto USB**

permite la conexión de la cámara al conector USB del PC.

#### **13 Ranura de tarjeta SD**

para insertar una tarjeta de memoria Secure Digital (SD)

#### **14 LED de carga**

- parpadea en azul cuando se está cargando la batería
- se ilumina en azul cuando la batería está cargada

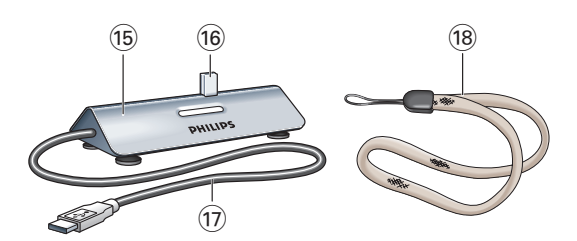

#### **15 Base de acoplamiento**

para colocar la cámara al:

- (re)cargar la batería
- transferir o visualizar fotos

#### **16 Conector USB**

permite la conexión al puerto USB de la cámara

#### **17 Cable USB**

permite la conexión al puerto USB del PC.

**18 Correa de mano**

### **4. Instalación**

### **Instalación del software y los controladores de la cámara**

El software suministrado sólo funciona con PC que usen los sistemas operativos Microsoft® Windows® 98SE, ME, 2000 y XP.

#### *Notas:*

- *– Si ya ha seguido las instrucciones de 'Instalación' en el capítulo 2, 'Inicio rápido', puede omitir esta sección.*
- *– Antes de empezar, desconecte todos los dispositivos USB (excepto el teclado USB y el ratón USB).*
- *– No conecte la cámara todavía. Ejecute primero el CD-ROM de instalación.*
- *Tenga el CD-ROM de Windows*® *a mano.*
- *– Si la batería no tiene carga, siga las instrucciones de '(Re)carga de la batería' más adelante en este capítulo.*
- **1** Inserte el CD-ROM de instalación suministrado en la unidad de CD-ROM-/DVD del PC.
- > Aparecerá automáticamente la pantalla de selección de idioma.

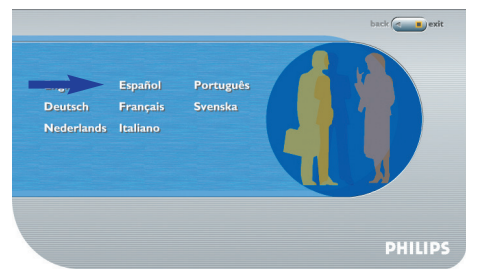

**2** Seleccione un idioma.

#### *Nota*

- *– Si la pantalla de selección de idioma no aparece automáticamente, abra el Explorador de Windows y haga doble clic en el icono 'Autorun.exe' del directorio del CD-ROM.*
- > A continuación, aparecerá la pantalla de instalación del software.

**3** Seleccione 'PocketCam driver' y 'Philips Photo Manager'.

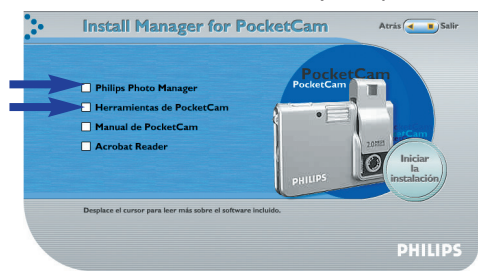

- **•** Para añadir el software, seleccione la casilla situada al lado del nombre del software: 'PocketCam driver','Philips Photo Manager,'Acrobat Reader'.
- **4** Haga clic en 'Start to install' para empezar la instalación.

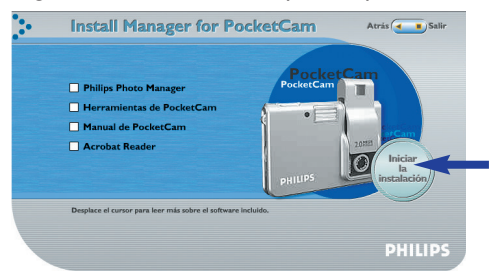

#### *Nota:*

*– Si trabaja con el sistema operativo Windows XP, continúe con el proceso de instalación cuando el siguiente cuadro de diálogo aparezca en pantalla. (En Windows 2000, puede que también aparezca el mismo cuadro de diálogo.*

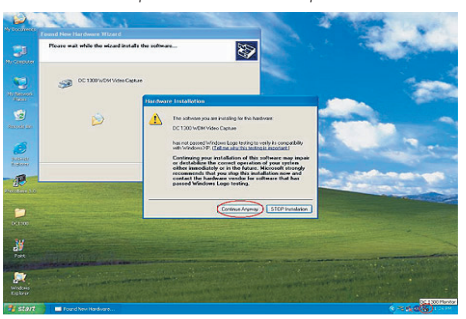

*A continuación, podrá continuar el proceso de instalación.)*

- **5** Siga las instrucciones en pantalla para completar la instalación.
- **6** Reinicie el PC cuando haya terminado de instalar todo el software anterior.
- > Después de la instalación, aparece el acceso directo VLounge  $\ddot{x}$  en el escritorio.
- > Con VLounge podrá acceder a todo el software relacionado con la cámara. Consulte también 'Uso de las aplicaciones'.
- **7** Haga doble clic en el icono VLounge para iniciar la aplicación VLounge.
- > Se inicia la aplicación VLounge y aparece la pantalla de selección de VLounge.

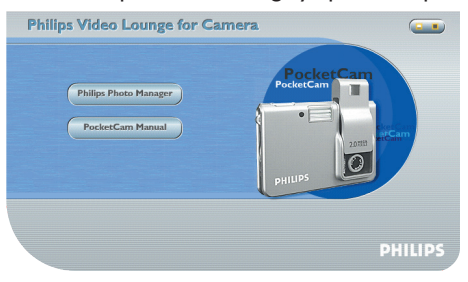

### **Carga/recarga de la batería**

- **1** Asegúrese de que la cámara está apagada.
- **2** Encienda el PC.
- **3** Conecte el cable USB al puerto USB del PC.
- **4** Conecte el conector USB de la cámara al conector USB de la base de acoplamiento. Empújelo suavemente hasta que quede bien encajado.

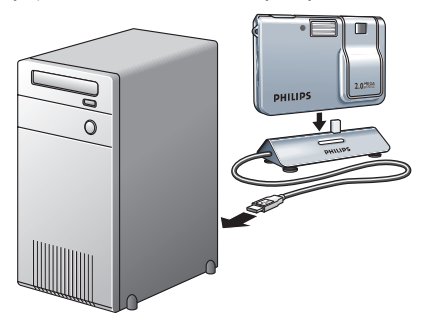

> Oirá una señal acústica baja y luego alta, y el LED de carga comenzará a parpadear en azul.

Ahora la batería está cargada.

- > El LED USB parpadea en rojo lentamente. Una vez establecida la conexión USB, el LED USB permanece encendido.
- > La recarga completa de la batería dura unas 4 horas. Cuando la batería esté completamente recargada, el LED de carga permanecerá encendido.

#### *Notas*

- *– Con la batería completamente cargada, puede tomar cientos de fotos con flash y más de mil fotos sin flash.*
- *– Cuando la batería está casi descargada, aparece ' ' en la pantalla y el LED de carga baja comienza a parpadear.*
- *– La cámara contiene una batería de polímero de litio. Estas baterías pierden la carga incluso cuando no se utilizan, por lo que debe cargar la batería antes de tomar fotos.*
- *– Apague la cámara cuando no vaya a utilizarla.*
- *– Cuando la cámara está conectada al PC, los botones de la cámara se desactivan.*

### **Instalación de una tarjeta de memoria Secure Digital (SD)**

La cámara Philips PocketCam almacena las fotos en tarjetas de memoria Secure Digital (SD). Al instalar una tarjeta SD, puede ser necesario formatearla antes del primer uso, especialmente cuando se ha utilizado en otros dispositivos. Consulte 'Menú del modo de reproducción'. La cámara Philips PocketCam incluye una tarjeta protectora que evita la penetración de polvo, suciedad y otras partículas en la ranura de tarjeta SD.Tenga siempre insertada la tarjeta protectora o una tarjeta SD real en la ranura para protegerla.

- **1** Asegúrese de que la cámara está apagada.
- **2** Extraiga la tarjeta protectora de la ranura e inserte la tarjeta SD.

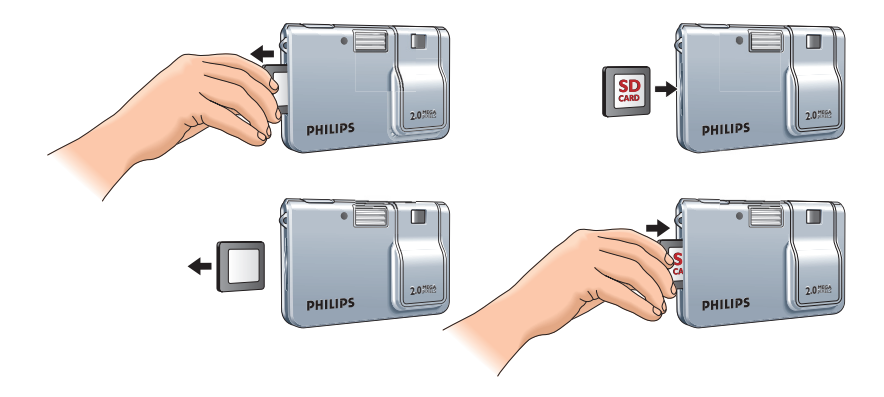

> En la pantalla aparece el indicador de tarjeta SD ( $\blacksquare$ ). Desde ahora las fotos se almacenarán en la tarjeta de memoria.

#### *Número aproximado de fotos que se pueden almacenar en la tarjeta SD en los modos 'Large' y 'Small' (ver 'Cambio de la resolución')*

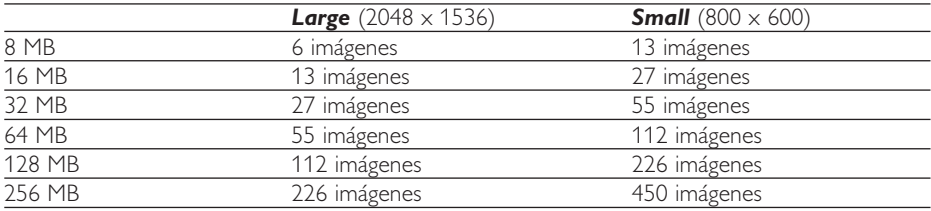

### **5. Funcionamiento de la cámara**

#### **Uso del menú**

Todas las funciones de la cámara (excepto tomar fotos) se realizan mediante el menú. La cámara tiene configuradas especificaciones estándar de fábrica. No obstante, puede ajustar estas especificaciones de acuerdo con sus preferencias. El menú de la cámara permite ajustar las distintas opciones. Dispone de varios menús en los modos de disparo y reproducción. Las funciones que no pueden realizarse con el menú o que requieren más explicación se describen en los capítulos siguiente.

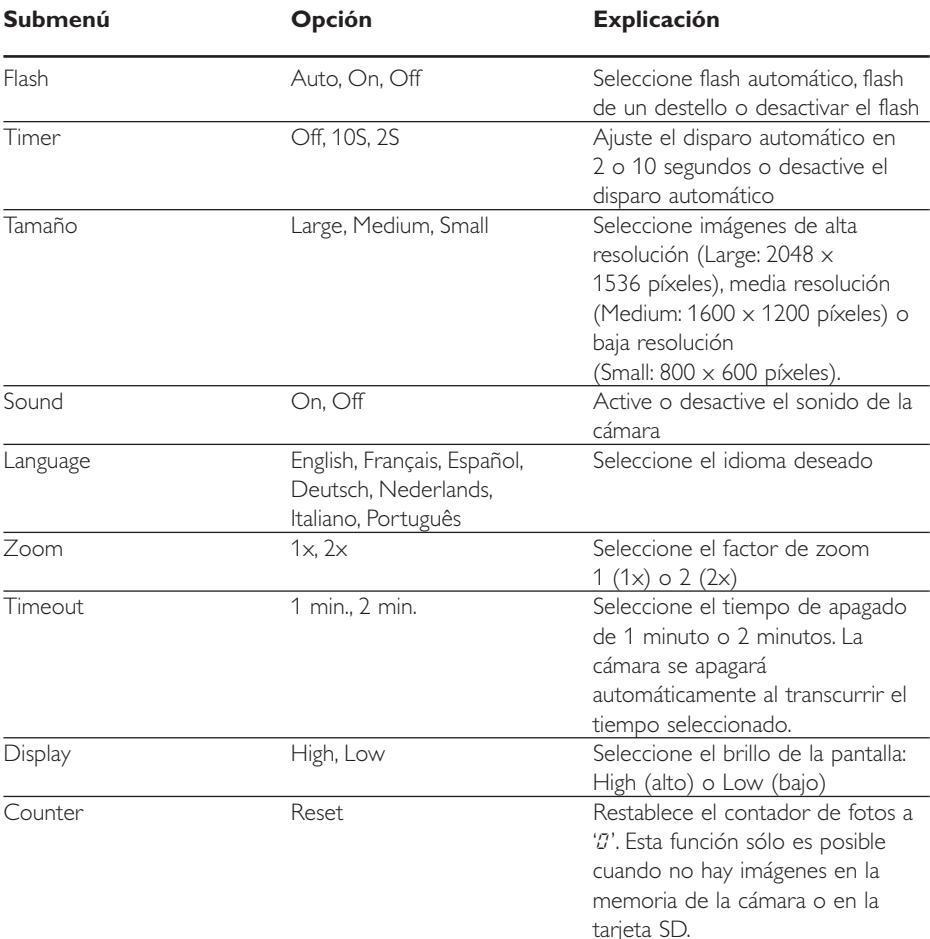

#### *Menú del modo de disparo*

#### *Menú del modo de reproducción*

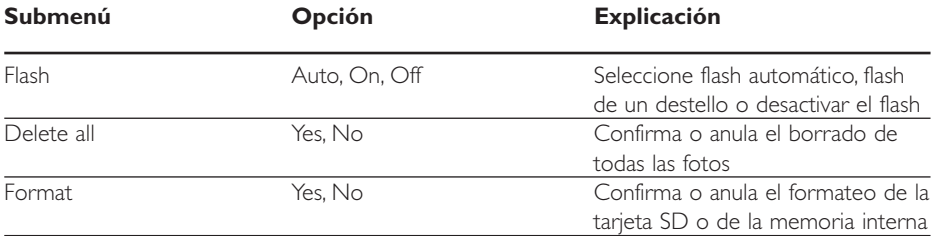

#### **Uso del menú -** *Explicación general*

- **1** Compruebe que la cámara y la pantalla están encendidas.
- **2** Con el botón Modo, seleccione el modo de disparo o de reproducción.

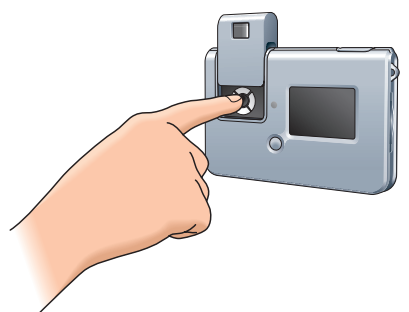

**•** Use los botones de menú para ajustar las opciones de la cámara

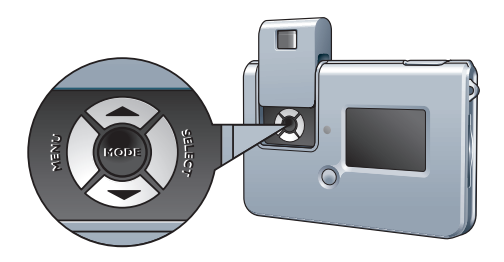

**3** Use el botón de menú para activar el menú.

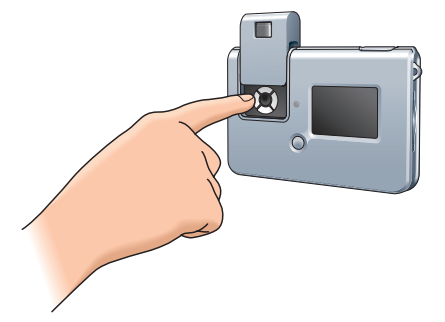

- > Los submenús aparecen en la pantalla.
	- El ' $\blacktriangledown$ ' al final de la lista indica que hay más menús que los que están visibles en la pantalla.

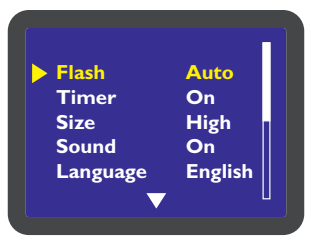

**4** Use los botones ▲/▼ (arriba/abajo) para recorrer los submenús.

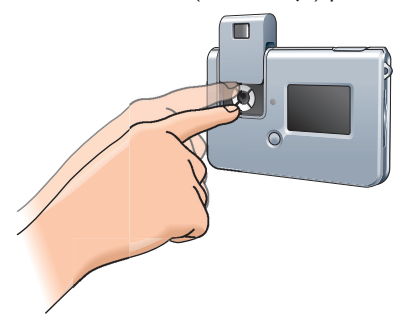

• Use el botón Abajo ( $\blacktriangledown$ ) para pasar a la lista siguiente de submenús. Con el botón Arriba (A) volverá a la primera lista.

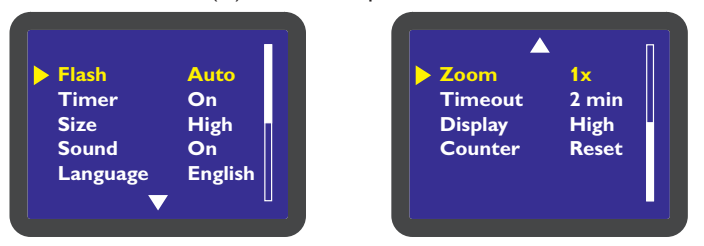

**5** Use el botón Selección para seleccionar opciones.

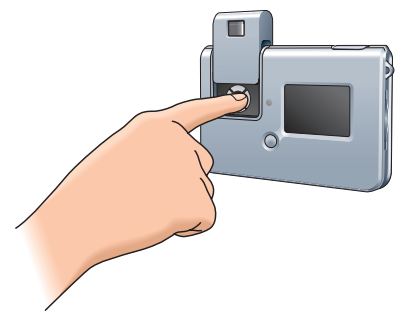

**6** Use el botón Menú para confirmar y guardar la selección.

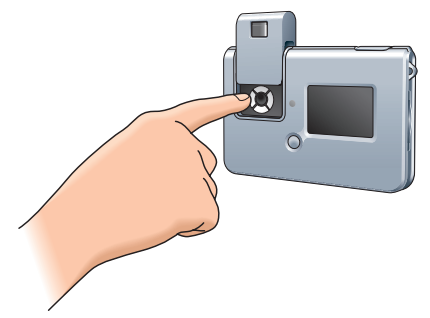

### **Encendido y apagado de la cámara**

• Mueva hacia arriba la parte deslizante para encender la cámara y descubrir el objetivo.

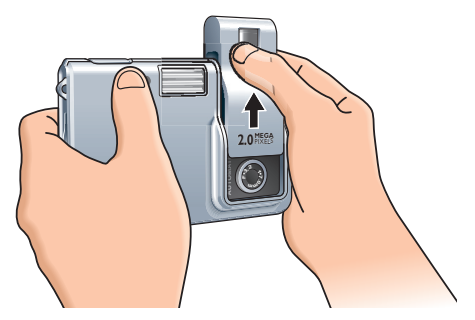

- > La pantalla se enciende, se muestran las indicaciones (iconos) correspondientes en la pantalla y el LED de carga azul comienza a parpadear. Cuando el LED deja de parpadear, la cámara está lista para usar.
- Mueva hacia abajo la parte deslizante para apagar la cámara y cubrir el objetivo.
- > Si no se pulsa ningún botón durante uno o dos minutos, se emiten dos señales acústicas y la cámara se apaga automáticamente. El tiempo tras el cual se apaga la cámara se puede ajustar en el menú 'Timeout'.Ver 'Uso del menú'

#### **Encendido y apagado de la pantalla**

Cuando se enciende la cámara, la pantalla se enciende automáticamente y aparecen en ella las indicaciones (iconos) correspondientes.

- **•** Pulse el botón LCD una vez para ocultar las indicaciones (iconos) de la pantalla.
- **•** Vuelva a pulsar el botón LCD para apagar la cámara.
- **•** Vuelva a pulsar el botón LCD para encender la cámara de nuevo.

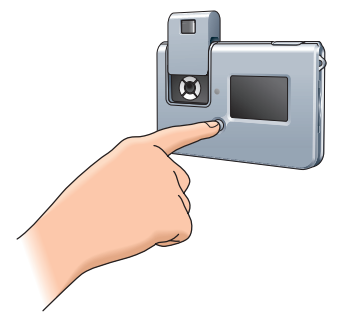

#### **Toma de fotos**

Por su tamaño compacto y ligereza, la cámara es sensible a los movimientos al tomar fotografías. Por eso debe sujetar bien la cámara al disparar, especialmente cuando hay poca luz y se requiere más tiempo de exposición.Antes de tomar las primeras fotos, se recomienda que realice algunas fotos de prueba para asegurarse de que la cámara funciona bien y de que la utiliza correctamente.

**1** Compruebe que la cámara está encendida y seleccione el modo de disparo. El LED de carga se iluminará en verde. Si el LED parpadea, la cámara aún no se puede utilizar.

#### **2** Use la pantalla para ver el sujeto.

También puede usar la marca de encuadre del visor para centrar la imagen que desea fotografiar.

**3** Sujete la cámara y pulse el disparador.

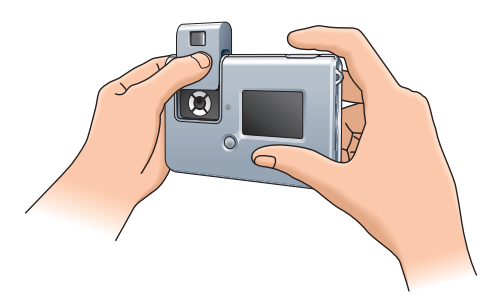

> Si la fotografía se ha tomado correctamente, aparece 'SAVING' en la pantalla y el contador de fotos disminuye en un número. Si el sonido está activado, oirá también una señal acústica corta.Ver 'Uso del menú'.

#### *Bloqueo con luz escasa*

- *•* Al tomar fotografías con poca luz, asegúrese de seleccionar el flash automático,'Auto'. Ver 'Uso del menú'.
- > Cuando el flash está desactivado, la función 'Bloqueo con luz escasa' impide que la cámara pueda tomar fotos.

En estos casos la cámara emitirá una señal acústica de advertencia, aunque el sonido esté desactivado. Para cancelar esta función, mantenga pulsado el disparador durante 1 segundo después de oír la señal acústica.

### **Visualización de fotos**

- **1** Compruebe que la cámara y la pantalla están encendidas.
- **2** Con el botón Modo, seleccione el modo 'Reproducción'.

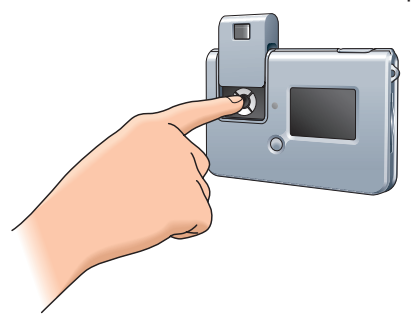

> La pantalla muestra la última foto tomada. Si la memoria está vacía, la pantalla muestra: 'No Images on camera' (no hay imágenes en la cámara). Si se ha instalado una tarjeta SD, se muestran las fotos almacenadas en ella.

Para ver las fotos almacenadas en la memoria interna debe extraer la tarjeta SD.

### **Borrado de fotos**

- **1** Compruebe que la cámara y la pantalla están encendidas.
- **2** Con el botón Modo, seleccione el modo 'Reproducción'.

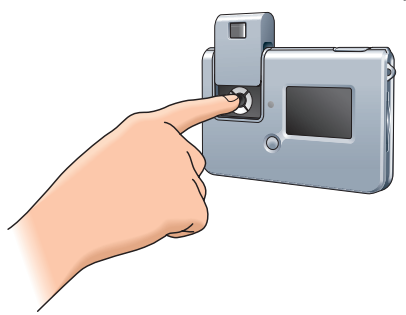

> La pantalla muestra la última foto tomada.

- **3** Pulse el botón de menú para activar el menú.
- Use los botones ▲▼ (arriba/abajo) para seleccionar 'Delete' (Borrar) si desea borrar la última foto almacenada o 'Delete all' (Borrar todo) si desea borrar todas las fotos.
- Use el botón Selección para seleccionar 'YES' si desea borrar la última foto almacenada o todas las fotos. Seleccione 'No' si no desea borrar ninguna foto.
- Pulse el botón de menú para confirmar.

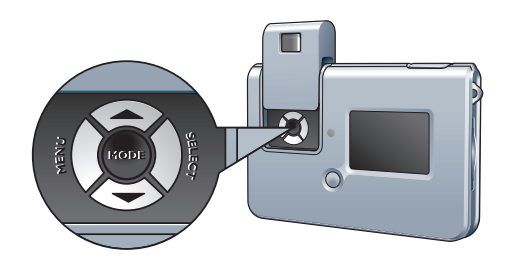

> Oirá dos señales acústicas. La última foto almacenada o todas las fotos se borrarán de la memoria.

#### **Configuración del disparador automático**

- **1** Compruebe que la cámara y la pantalla están encendidas.
- **2** Seleccione el tiempo de exposición deseado (2 segundos/10 segundos) en el submenú 'Timer'.Ver 'Uso del menú'.
- > El icono Timer ( $\mathcal{O}$ ) aparece en el centro de la pantalla.
- **3** Pulse el disparador para iniciar la secuencia de disparo automático.

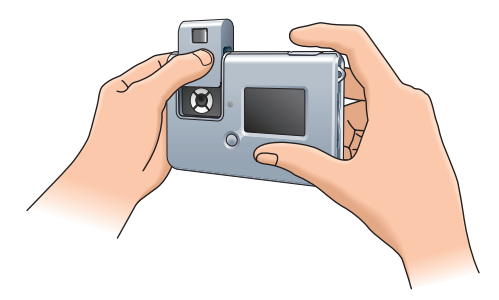

- > El LED de disparo automático comenzará a parpadear y se emitirá una señal acústica cada segundo (si está activado el sonido en el menú).
- > Al transcurrir el tiempo de exposición seleccionado (2 segundos/10 segundos) la cámara tomará la foto automáticamente.
- > Si la foto se ha tomado correctamente, oirá una señal acústica. El LED de disparo automático sigue encendido y el contador de fotos disminuye en un número.

### **Cambio de la resolución**

La cámara Philips PocketCam ofrece tres opciones de resolución: Large (alta resolución), Medium y Small (baja resolución). La resolución Large (alta) es de 2048 x 1536 píxeles, Medium es de 1600 x 1200 píxeles y Small (baja) es de 800 x 600 píxeles. La resolución más alta (Large) permite imprimir fotos con un tamaño de  $20 \times 25$  centímetros, pero se requiere más memoria para almacenar las fotos. La resolución más baja (Small) permite almacenar más imágenes, pero la calidad de impresión es inferior. Se recomienda para enviar las imágenes por correo electrónico o publicarlas en un sitio Web.

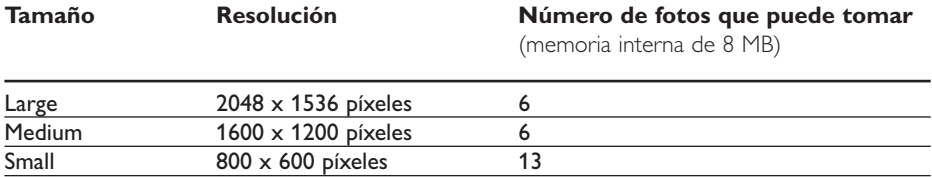

#### *Para cambiar la resolución:*

- **1** Compruebe que la cámara está encendida y seleccione el modo de disparo.
- **2** Seleccione la resolución deseada en el menú.Ver 'Uso del menú'.

### **Transferencia de fotos al PC**

- **1** Asegúrese de que el PC está encendido y de que ha instalado 'PocketCam driver' y 'Philips Photo Manager'.
- **2** Conecte el cable USB al puerto USB del PC.
- **3** Conecte el conector USB de la cámara al conector USB de la base de acoplamiento. Empújelo suavemente hasta que quede bien encajado.

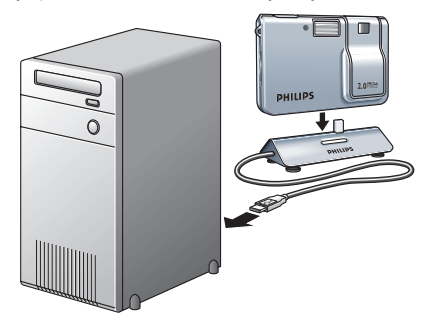

> Oirá una señal acústica baja y luego alta, y el LED de carga comenzará a parpadear en azul.

Desde ahora, la cámara recibirá alimentación del PC.

- > El LED USB parpadea en rojo lentamente. Una vez establecida la conexión USB, el LED USB permanece encendido.
- > La cámara y la pantalla se encienden automáticamente.
- > Se muestra la pantalla Philips PocketCam.

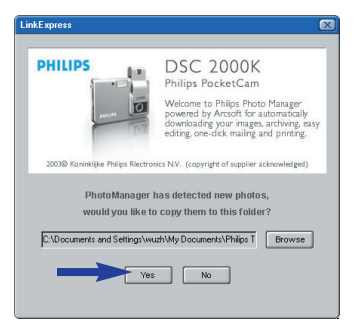

- **4** Si desea iniciar la transferencia, pulse 'YES'.
- > Aparecerá la siguiente pantalla:

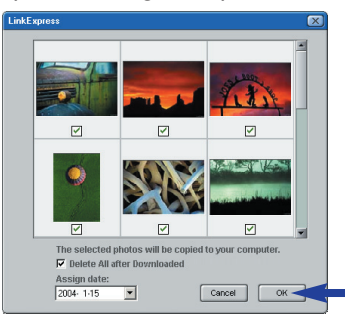

- **5** Seleccione las fotos que desea transferir y pulse 'OK'.
- > Durante la transferencia el LED USB parpadea en rojo rápidamente.
- > Si la transferencia se ha completado, aparece la siguiente pantalla:

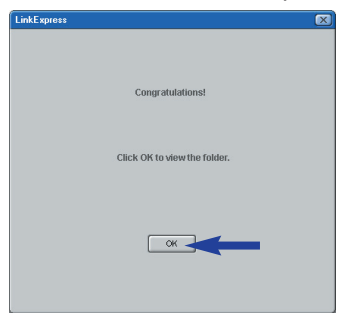

#### *Nota*

*– Si la pantalla 'Philips PocketCam' no aparece, inicie 'Philips Photo Manager' y haga clic en el icono 'Get Photo' (Obtener foto). Seleccione la cámara ('Philips PocketCam') para iniciar la transferencia.*

### **6. Uso de las aplicaciones**

### **Philips VLounge**

#### *Nota:*

*- Asegúrese de que el PC est ejecutando Microsoft® Windows® 98SE, ME, 2000 o XP y de que ha ejecutado el CD-ROM de instalación de la Philips PocketCam en el PC.*

El acceso a las aplicaciones se realiza a través de la aplicación Philips VLounge.VLounge es la aplicación central que permite un fácil acceso a la Philips PocketCam y a todas las aplicaciones instaladas durante la configuración inicial.VLounge se puede iniciar desde el menú Inicio rápido de Windows en la barra de tareas, mediante el grupo de programas 'Philips PocketCam' o haciendo clic en el icono VLounge del escritorio.VLounge permite acceder a las siguientes aplicaciones (si están instaladas):

- **1** Philips Photo Manager
- **2** Manual de PocketCam
- **3** Acrobat Reader
- Desplace el cursor sobre los botones de la pantalla que aparece a continuación para obtener más información sobre las funciones específicas de VLounge.
- Haga clic en los botones para iniciar las aplicaciones.
- > Si un botón aparece atenuado, significa que la aplicación no está instalada. Para instalarla, consulte 'Instalación del software de la cámara'.

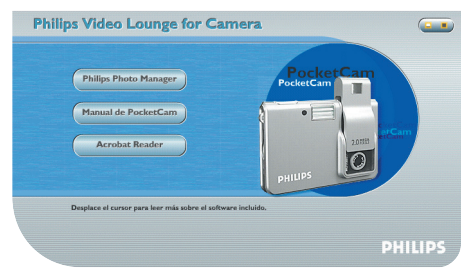

#### *Philips Photo Manager*

Philips Photo Manager permite transferir, obtener una vista previa, editar, enviar por correo electrónico, imprimir y organizar fotos.

**1** Haga clic en el botón 'Philips Photo Manager' de la pantalla de selección de VLounge.

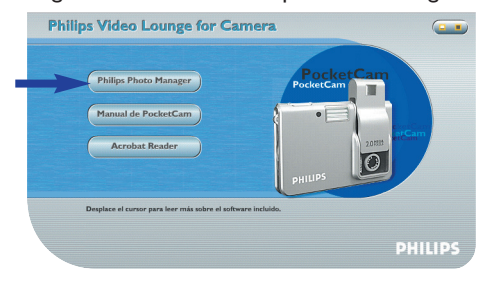

- **2** Si utiliza 'Philips Photo Manager' por primera vez, haga clic en el icono 'Search' (Buscar) de la barra de herramientas si la búsqueda de fotos y grabaciones de vídeo no se inicia automáticamente.
- > Se iniciará una búsqueda de todas las fotos que se encuentren en el sistema.
- > Después de la búsqueda, todas las carpetas que contengan fotos aparecerán en el escritorio.
- **•** Haga doble clic en una carpeta para mostrar su contenido.
- **•** Mediante la barra de herramientas podrá editar fotos, crear diapositivas, añadir audio, crear nuevos álbumes y mucho más.
- **•** Si necesita más información sobre las posibilidades de 'Philips Photo Manager', seleccione 'Help' (Ayuda) en la barra de herramientas y, a continuación,'Contents...' (Contenido).
- > En los capítulos 'Albums/Tree structure' (Estructura de árbol/álbumes),'Menu commands' (Comandos de menú),'Tools' (Herramientas),'Editing tools' (Herramientas de edición) y 'Advanced features' (Funciones avanzadas), encontrará la información necesaria para crear colecciones multimedia personalizadas con los archivos almacenados en el sistema.

### **7. Resolución de problemas**

Si surge algún problema, compruebe en primer lugar los puntos detallados a continuación, consulte de nuevo las instrucciones de uso o visite nuestro sitio Web. Si no puede solucionar un problema siguiendo estos consejos, consulte a su distribuidor o póngase en contacto con la línea de ayuda (véase 'Línea de ayuda'). Nunca intente abrir la cámara usted mismo, ya que puede sufrir lesiones y se anularía la garantía.

*En primer lugar, compruebe que todos los cables están correctamente conectados.*

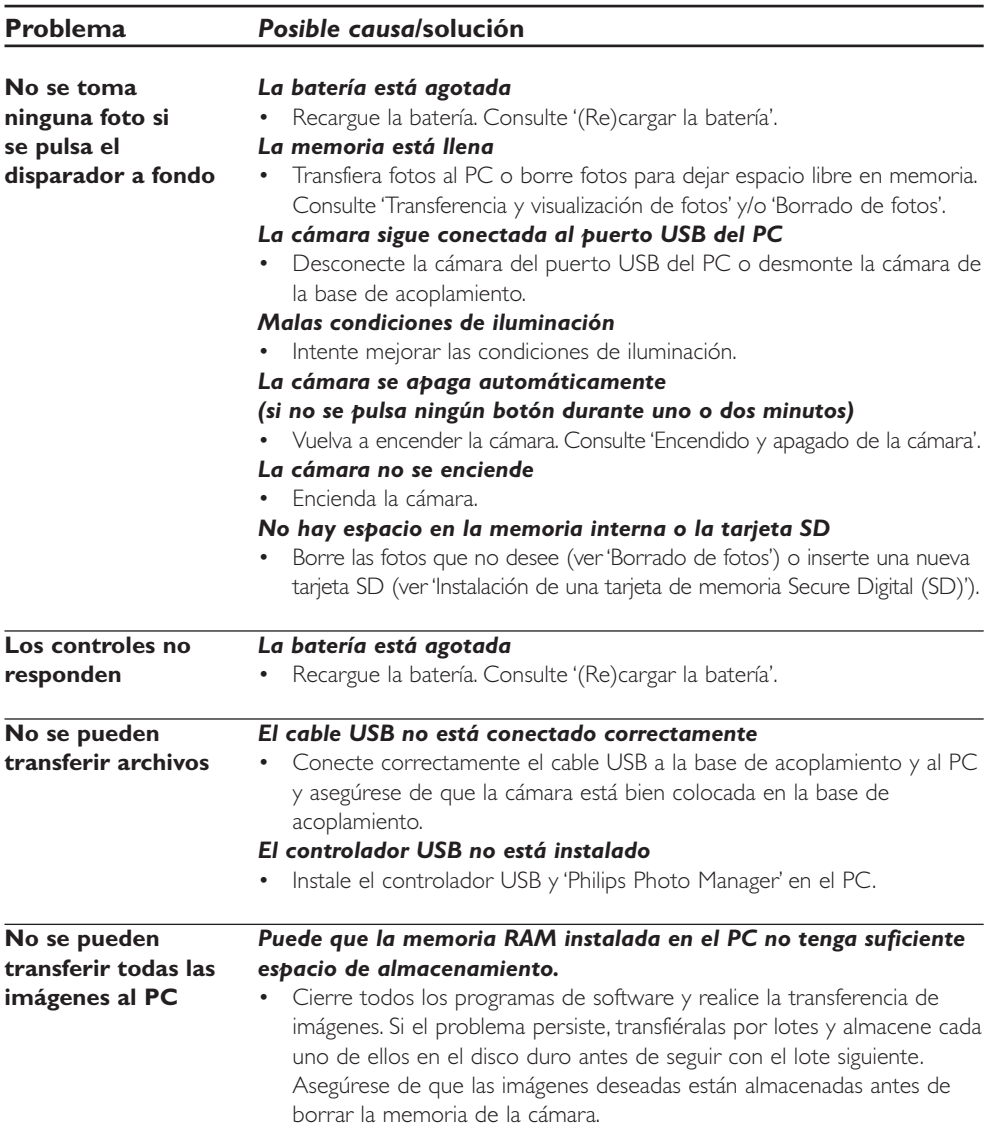

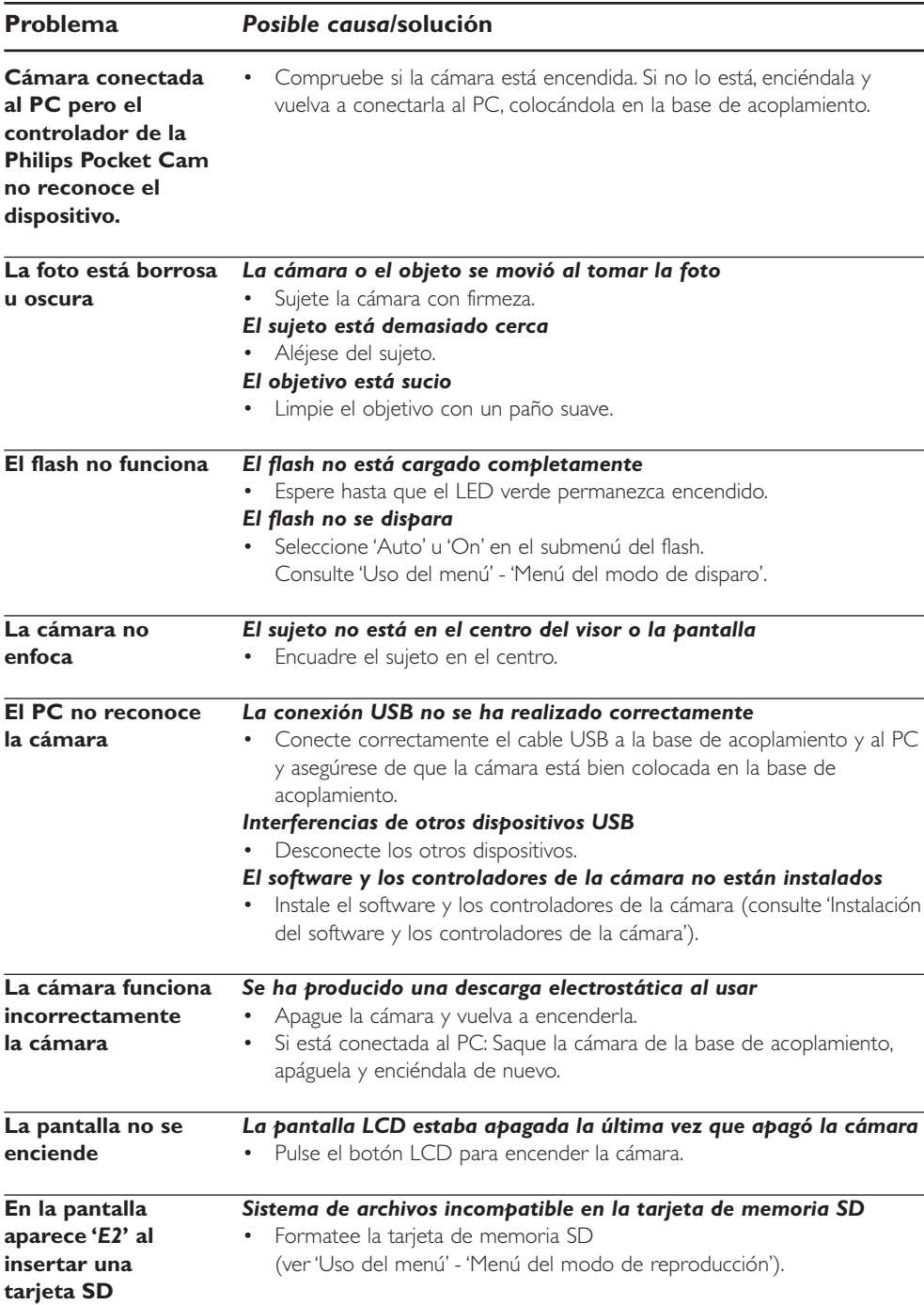

### **8. Especificaciones técnicas**

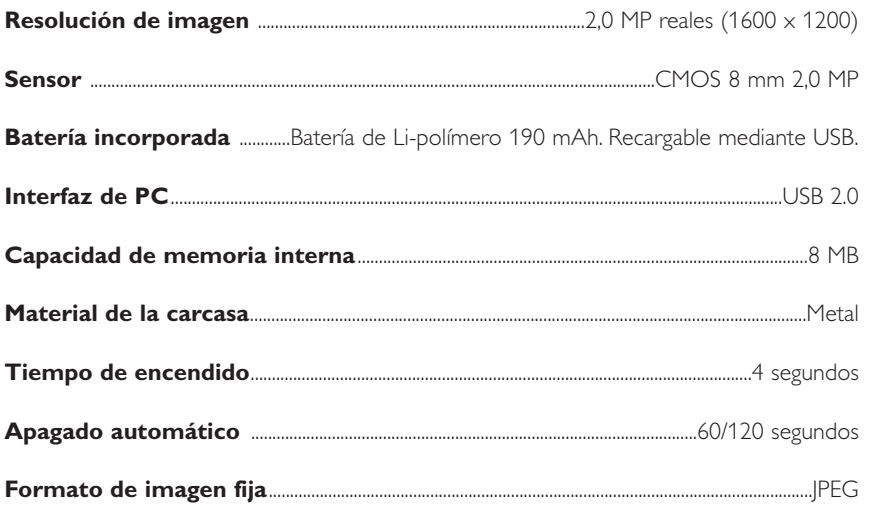

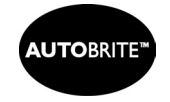

Autobrite® es suministrada por SMaL Camera **Technologies** 

Autobrite\*

### **9. Mantenimiento**

### **Limpieza de la cámara**

- Use un cepillo soplador para quitar el polvo del objetivo, pantalla o visor, y luego limpie ligeramente con un paño suave y seco. Si deja abierto el objetivo durante un período largo, puede entrar polvo en el visor de la cámara. No obstante, esto no afectará a la imagen.
- Evite arañar el objetivo, la pantalla o el visor con objetos duros, ya que estas superficies se rayan con facilidad.
- Limpie el cuerpo de la cámara con un paño suave y seco. No utilice sustancias químicas volátiles como disolventes, benceno o insecticidas que pueden reaccionar con el revestimiento del cuerpo de la cámara y quitarlo o producir deformación.

### **10. Información importante**

### **Renuncia**

Philips no garantiza de ninguna forma este material, incluidas, pero no limitadas a, las garantías implícitas de comercialización. Se renuncia, pues, a toda responsabilidad por la adecuación o no del producto a un determinado propósito. Philips declina toda responsabilidad por cualquier error que pueda estar contenido en este documento. Philips no se compromete a actualizar o a mantener actualizada la información contenida en el mismo.

### **Directrices de desecho**

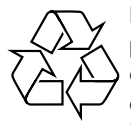

Philips presta especial atención a aspectos medioambientales clave con la producción de dispositivos de la forma más ecológica posible. Su nueva cámara contiene materiales reciclables y reutilizables. Al final de su ciclo de vida, compañías especializadas pueden desmontar la cámara y agrupar los materiales reutilizables. De esta manera, se minimiza la cantidad de materiales de desecho. Asegúrese de desechar su cámara usada según lo estipulado por las normativas locales.

#### *Nota*

*– Este producto puede contener plomo y mercurio. El desecho de estos materiales puede estar sujeto a reglamentación por motivos medioambientales. Para obtener información sobre el desecho o reciclaje, póngase en contacto con las autoridades locales o consulte la página de Electronic Industries Alliance (específico de EE.UU.): www.eiae.org.*

#### **Protección del medio ambiente**

No se ha utilizado ningún material de embalaje que no sea necesario. Se ha intentado utilizar tres materiales que facilitan su separación para el reciclado: cartón (caja), poliestireno expansible (amortiguador) y polietileno (bolsas, espuma protectora).

**La cámara está fabricada con materiales que se pueden reciclar si la desarma una compañía especializada. Respete las normas de su región respecto de cómo se deben desechar los materiales de embalaje, las baterías descargadas y los equipos en desuso.**

#### **Requisitos del sistema**

- Microsoft® Windows® 98 SE/2000/ME o XP;
- Pentium a 233 MHz o superior:
- 32 MB de RAM y 200 MB de espacio libre en disco duro;
- Un puerto USB libre y una unidad de CD-ROM-/DVD.

#### **Renuncia de garantía**

El software del CD-ROM suministrado se vende 'tal cual' y sin ninguna garantía, expresa o implícita. Debido a que este programa se puede instalar en diversos entornos de software y hardware, no se garantiza la adecuación del producto a un determinado propósito.

### **Limitación de daños**

El distribuidor no será responsable de ningún daño indirecto, especial, incidental o consecuencial (incluidos los daños por pérdida de negocio o beneficios, o similar), sea cual sea su causa, incumplimiento de contrato, perjuicio (incluida la negligencia), responsabilidad del producto o cualquier otra, incluso si el proveedor o sus representantes han advertido de la posibilidad de dichos daños e incluso si se proporciona un remedio en este documento que no ha cumplido su propósito.

### **11. Línea de ayuda**

#### **Ayuda**

Si tiene alguna pregunta sobre la cámara Philips PocketCam, consulte primero el capítulo w'7. Solución de problemas', consulte de nuevo las instrucciones de uso o visite nuestro sitio Web. Encontrará solución a la mayoría de los problemas. Si no puede solucionar un problema siguiendo estos consejos, consulte a su distribuidor o póngase en contacto con la línea de ayuda para obtener asistencia. Consulte el número de teléfono en la lista siguiente.

El número de modelo de la cámara es DSC 2000K.

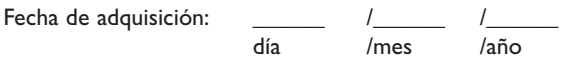

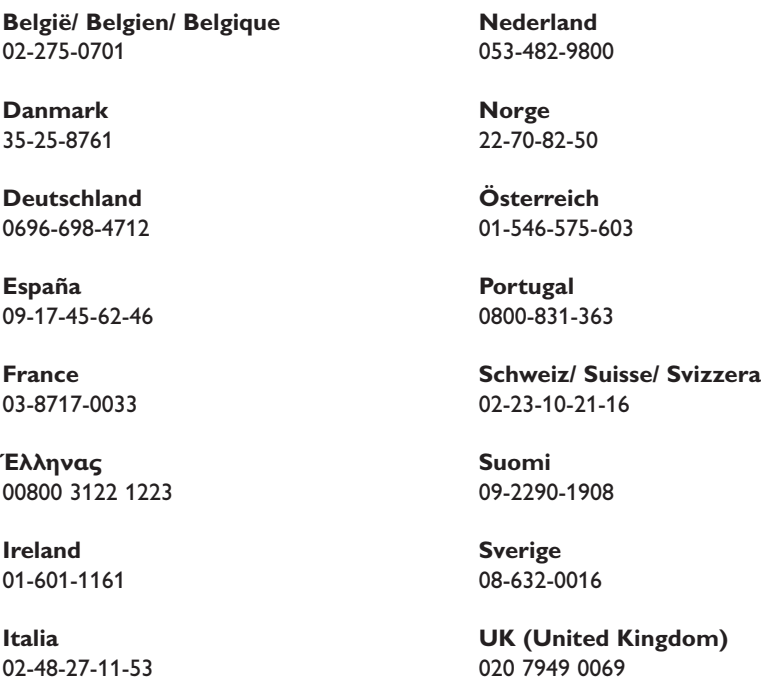

**Luxemburg/ Luxembourg** 408-433-5501

### **12. Garantía**

**Guarantee certificate Garantiebewijs Certificado de garantia Garantibevis**

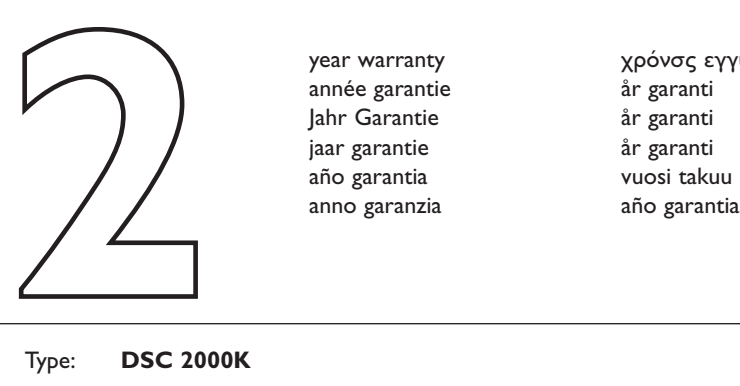

**Certificat de garantie Certificado de garantia Εγγύηση Garantibevis**

year warranty année garantie Jahr Garantie jaar garantie año garantia anno garanzia

**Garantieschein Certificato di garanzia Garanticertifikat Takuutodistus**

χρόνσς εγγύηση år garanti år garanti år garanti

Type: **DSC 2000K**

Serial no:  $\Box$ 

Date of purchase - Date de la vente - Verkaufsdatum - Aankoopdatum - Fecha de compra - Date d'acquisito - Data da adquirição - Ημερομηνία αγοράς - Inköpsdatum - Anskaffelsesdato - Kjøpedato - Oatopäivä -

Dealer's name, address and signature Nom, adresse et signature du revendeur Name,Anschrift und Unterschrift des Händlers Naam, adres en handtekening v.d. handelaar Nombre, direccion y firma del distribudor Nome, indirizzo e firma del fornitore

6 month guarantee on rechargeable batteries 6 mois de garantie sur les piles rechargeables 6 meses de garantía para las pilas recargables 6 Monate Garantie auf wiederaufladbare Batterien 6 maanden garantie op oplaadbare batterijen Garanzia di 6 mesi sulle batterie ricaricabili

Återförsäljarens namn, adress och signatur Forhandlerens navn, adresse og unterskrift Forhandlerens navn, adresse og unterskrift Jälleenmyyjän nimi, osoite ja allekirjoitus Nome, morada e assinature da loja

Ονοματεπώνμο, διεύθυνση και υπογραφή του εμπ. προμηθευτη

Pilhas recarregáveis com 6 meses de garantia Εγγύηση 6 μηνών σε επαναφορτιξόμενες μπαταρίες 6 månaders garanti på laddningsbara batterier 6 måneders garanti på genopladelige batterier 6 måneders garanti på de oppladbare batteriene Ladattavilla akuilla on 6 kuukauden takuu

#### www.philips.com<br>
Data subject to change without notice<br> **CE 0682 O** Data subject to change without notice

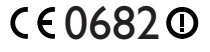

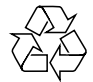

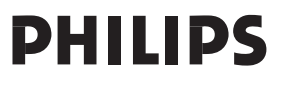